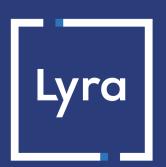

# COLLECTING SOLUTION

Payment module integration for Prestashop 1.5, 1.6 and 1.7

# **Contents**

| 1. RELEASE NOTES                                                                  | 3  |
|-----------------------------------------------------------------------------------|----|
| 2. MODULE FEATURES                                                                | 5  |
| 3. READ CAREFULLY BEFORE GOING ANY FURTHER                                        | 6  |
| 4. INSTALLMENT PAYMENT FEATURES                                                   | 7  |
| 5. PREREQUISITES                                                                  | 8  |
| 6. INSTALLATION AND CONFIGURATION OF THE PAYMENT MODULE                           | 9  |
| 6.1. Updating the module                                                          |    |
| 6.2. Adding the payment module                                                    | 10 |
| 6.3. Installing the payment module                                                |    |
| 6.4. Configuring the payment module                                               |    |
| 6.4.1. General configuration                                                      |    |
| 6.4.2. Standard payment                                                           |    |
| 6.4.3. Payment in installments                                                    |    |
| 6.4.4. Payment in 3 or 4 installments with Oney                                   | 20 |
| 6.4.5. Full CB Payment                                                            | 22 |
| 6.4.6. ANCV payment                                                               | 24 |
| 6.4.7. SEPA payment                                                               | 26 |
| 6.4.8. PayPal payment                                                             | 28 |
| 6.4.9. Sofort Payment                                                             |    |
| 6.4.10. Other payment methods                                                     | 32 |
| 7. SETTING UP THE INSTANT PAYMENT NOTIFICATION URL                                |    |
| 7.1. Setting up the Instant Payment Notification                                  | 35 |
| 7.2. Setting up notifications in case of abandoned or canceled payments           |    |
| 7.3. Instant Payment Notification URL on an operation coming from the Back Office |    |
| 7.4. Setting up a notification on batch authorization                             |    |
| 7.5. Setting up a notification on batch change                                    |    |
| 7.6. Testing the Instant Payment Notification URL                                 | 40 |
| 8. PROCEEDING TO TEST PHASE                                                       | 41 |
| 9. SHIFTING THE SHOP TO PRODUCTION MODE                                           | 42 |
| 10. OBTAINING HELP                                                                | 43 |

# 1. RELEASE NOTES

| Version | Date      | Comment                                                                                                    |
|---------|-----------|----------------------------------------------------------------------------------------------------|
| 1.15    | 10/6/2021 | New features                                                                                                    |
|         |           | <ul> <li>Records the exchange rate in the order_payment table of the Prestashop<br/>database.</li> </ul>                                                           |
|         |           | Taking currency conversion into account for a refund made via the CMS.                                                                                             |
|         |           | <ul> <li>Addition of configuration for disabling Customer service messages generated at<br/>the end of the payment.</li> </ul>                                     |
|         |           | • [Oney 3x/4x] Supports the <b>official Chronopost</b> shipping module.                                                                                            |
|         |           | The Facilypay Oney sub-module has been deleted.                                                                                                    |
|         |           | Bug fixes                                                                                                    |
|         |           | • [Full CB] Smarty error when the country <b>France</b> is disabled.                                                                                               |
|         |           | Refund cancellation used to incorrectly change the transaction status to <b>Cancelled</b> .                                                                        |
|         |           | No change in the status of a refunded payment in case of a double call to the notification URL.                                                                    |
|         |           | The order status is incorrect when an order containing several payment methods is made and then partly refunded with our module.                                   |
|         |           | • [Payment in installments] The list of payments in the Prestashop Back Office is not updated if all the transactions of the payment in installments are refunded. |
| 1.14.2  | 7/15/2021 | New features                                                                                                    |
|         |           | Create a support ticket via a CMS order.                                                                                                    |
|         |           | The authorized amount is displayed in order details.                                                                                                    |
|         |           | Refunds are compatible with the version 1.7.7.x of Prestashop.                                                                                                    |
|         |           | Bug fixes                                                                                                    |
|         |           | The SEPA details did not use to be systematically recorded when the Register a recurring SEPA mandate with direct debit option was enabled.                        |
| 1.14.1  | 4/1/2021  | New features                                                                                                    |
|         |           | The REST API key configuration section has been reorganized and precisions have been added to the parameter description.                                           |
|         |           | Bug fixes                                                                                                    |
|         |           | No refund for payments when the vouchers are generated in PrestaShop 1.6.x to avoid double refunds.                                                                |
|         |           | No recording of payments with a negative amount for PrestaShop 1.7.7.x versions.                                                                                   |
| 1.14    | 2/10/2021 | New features                                                                                                    |
|         |           | The vads_order_info variables have been replaced with vads_ext_info.                                                                                               |
|         |           | Create a support ticket via the <b>Module configuration</b> section.                                                                                               |
|         |           | Perform refunds for payments in installments.                                                                                                    |
|         |           | Embedded form: Customize the label Save my card.                                                                                                    |
|         |           | Possibility to add a payment method manually, if it is not present on the list of available payment methods.                                                       |
|         |           | Embedded form: The pop-in is now customizable in the section <b>Card data entry</b> mode.                                                                          |
|         |           | REST Web Services: Cancellation is now handled by Web Service.                                                                                                    |
|         |           | Better handling of multiple payment attempts.                                                                                                    |
|         |           | Addition of payment by token with the SEPA payment method.                                                                                                    |

| Version | Date      | Comment                                                                                               |
|---------|-----------|----------------------------------------------------------------------------------------------------|
|         |           | Verification of token validity before proceeding to payment.                                          |
|         |           | <ul> <li>Addition of the Chèque-Vacances Connect payment method in the ANCV<br/>submodule.</li> </ul> |
| 1.10.1  | 10/4/2018 | Initial version.                                                                                      |

This document and its contents are confidential. It is not legally binding. Any reproduction and / or distribution of all or part of this document or its content to a third party is strictly prohibited or subject to prior written authorization from Lyra Collect. All rights reserved.

# 2. MODULE FEATURES

The payment module offers the following functionalities:

- Immediate payment
- Payment in installments with the possibility to offer several options (2, 3, 4 installments, etc.)
- Payment by token (requires subscription to the payment by token option)
- PayPal payment
- Oney 3x 4x payment
- ANCV payment
- SEPA payment (one-off Direct Debit or mandate registration)
- SOFORT Banking payment
- Full CB payment
- Customizable submodule for all payment methods
- Compatibility with PrestaShop version 1.5-1.7
- Multi-language compatibility
- Multi-currency compatibility
- Multi-shop compatibility, with a possibility to configure a different name, URL and theme
- Custom 3D Secure that can be configured by client group depending on the order amount
- Automatic redirection to the shop once the payment is made
- Definition of a minimum/maximum amount for each payment type
- Definition of a minimum/maximum amount for each payment type by client group
- Definition of different capture delay or validation mode for each payment type
- Management of failed payments (possibility to register orders with failed payments)
- Possibility to define the name of the payment method in any language
- Automatic update or orders PrestaShop in case of validation, duplication, cancellation, refund, modification via the Expert Back Office
- Theme configuration for personalizing the payment page (if the option is enabled)
- Compatibility with the PrestaShop URL rewriting function
- Payment page integrated into the checkout flow (display in an iframe)
- Embedded payment fields (REST API)
- Partial or full refund via your CMS (requires the REST Web Services option)
- Cancel a payment via your CMS (requires subscription to the REST Web Services option)
- Systematic registration of orders at the end of payment via a silent URL (Instant Payment Notification URL)

# 3. READ CAREFULLY BEFORE GOING ANY FURTHER

The most frequent error concerns the Instant Payment Notification URL. The Instant Payment Notification URL is the only way the Lyra Collect gateway can notify you at the end of your payment. The chapter **Setting up the end of payment notification** must be read thoroughly and the provided instructions must be respected. It is essential to understand the difference between the Instant Payment Notification URL and the return URL which is called only if the buyer clicks on "Return to shop".

#### Frequent errors:

- Your PrestaShop shop is in maintenance mode
- Your Instant Payment Notification URL is protected by an .htaccess file
- You have blocked the IP addresses of the payment gateway
- You have not encoded the notification URL in the Expert Back Office

How to check that the Instant Payment Notification URL has been called:

Via the Expert Back Office, display the payment details (double click), then go to the "Event log" tab.

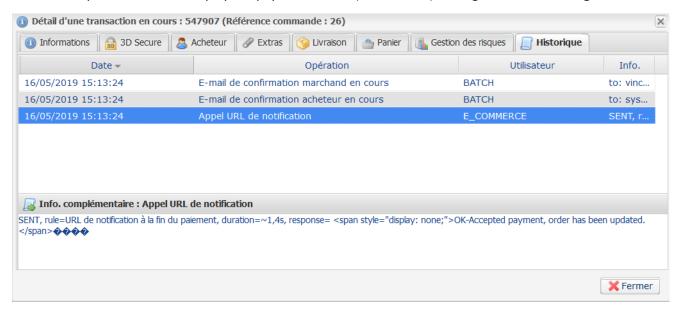

**IMPORTANT:** Other topics are also presented in our FAQ which lists the most frequently asked questions and is regularly updated. The FAQ module is available via the link below in the **Payment modules** section > **PrestaShop 1.5-1.7**:

https://docs.lyra.com/en/collect/faq/sitemap.html

# 4. INSTALLMENT PAYMENT FEATURES

This module also allows you to offer the possibility to pay in installments. In module settings, you can choose the number of installments and the delay in days between each installment.

This module will allow you to view an order in your PrestaShop Back Office with the total amount that has been paid using the "payment in 3 installments with no fees" module, for instance.

During the first installment payment, an authorization request for the amount of the first installment is sent (if the capture date is before the current date + 6). Therefore, you cannot be sure that the upcoming installments will be honored. Remember to check that the upcoming installments are authorized.

Starting from the second installment, the IPN is no longer called, as PrestaShop does not support such notifications for finalized orders. It is needless to resend the IPN from the Back Office.

However, it is possible to be notified by e-mail in case one of the following installment payments is refused. All you need to do is enable and configure the **Installment payment rejection e-mail** rule. This rule can be found in the **Settings > Notification rules** menu > **E-mail sent to the merchant** tab of the Expert Back Office.

#### Additional feature implemented into this module

For installment payments, the Lyra Collect payment gateway allows to also choose the amount of the first installment.

#### **Example:**

For an amount of EUR 100 in 3 installments, you can set the percentage of the first payment at 50% of the amount. This means that the amount of the first installment will be EUR 50 and that the two others will be of EUR 25.

#### **Payment method view**

In module settings, you can define the minimum amount starting from which you wish to offer installment payment.

You can also set up the maximum amount until which you wish to offer installment payment.

To sum up, you must define a range for enabling payment in installments.

# 5. PREREQUISITES

Before integrating the payment module, please make sure that you are in possession of the following elements:

- Payment module file: Lyra\_PrestaShop\_1.5-1.7\_v1.15.x.zip
- Your shop ID
- Test or production key

The Shop ID and the keys are available in the Expert Back Office (menu: Settings > Shop > Keys)

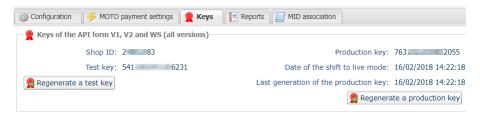

Reminder, your Expert Back Office is available at this address:

https://secure.lyra.com/portal/

Click "Other actions" and sign into your Expert Back Office.

**WARNING:** All our payment modules are tested, starting from PHP version 5.3.

Therefore, all the previous PHP versions are no longer supported by our modules. If you have an earlier version, you must ask your hosting provider to install a more recent version on your server prior to contacting us.

Please note that the 5.3 version is no longer supported by PHP: <a href="http://php.net/supported-versions.php">http://php.net/supported-versions.php</a>

# 6. INSTALLATION AND CONFIGURATION OF THE PAYMENT MODULE

### 6.1. Updating the module

This module version offers this configuration: **Signature algorithm**, which was not present in some previous versions of our modules. By default, this field is set to **HMAC-SHA-256** and its value must be the same as in the Lyra Collect Back Office (**Settings** > **Shop** > **Keys** tab). If the algorithm is different, the parameter must be changed via the Lyra Back Office.

#### From Prestashop 1.7:

It is not necessary to uninstall the old version to update the module anymore. Consequently, you can go directly to the next step.

#### From Prestashop 1.6:

To update the payment module, you must first delete its previous version.

**WARNING:** Make sure you save the parameters of your module before you uninstall it and save the production key that is no longer visible in the Lyra Back Office.

- 1. Go to the Modules and Services > Modules and Services menu of the Prestashop Back Office.
- 2. Search for the Lyra payment module.
- 3. Click the arrow to get the drop down list displayed, then select Uninstall.
- **4.** Click the arrow to display the drop-down list, then select **Delete**.
- **5.** You can now install the new module. The steps are described in the next chapter.

### 6.2. Adding the payment module

The Lyra Collect payment module can be added in two ways. However, it is strongly recommended to use the first method:

#### **Automatic installation:**

The first method consists in adding the payment module via the PrestaShop Back Office.

#### From Prestashop 1.7:

- 1. Go to the **Modules > Module Manager** menu of the Prestashop Back Office.
- 2. Click the **Install a module** button.
- 3. A pop-up gets displayed, click Select a file.
- **4.** Select the payment module on your hard drive and click the **Open** button.

#### From Prestashop 1.6:

- 1. Go to the Modules and Services > Modules and Services menu of the Prestashop Back Office.
- 2. Click on the Add a new module button.
- 3. In the Add a new module section, click the **Choose a file** button.
- 4. Select the payment module on your hard drive and click the **Upload this module** button.

#### Manual installation:

The second method consists in copying the module via FTP. To do this, copy the lyra folder from the module archive into the **modules** folder of your website.

**WARNING**: In Prestashop 1.7, the first installation of the module must imperatively be done via the **Back Office Prestashop**, in case of an update click the **Upgrade** button that is present in the **Modules > Modules Manager** menu.

# 6.3. Installing the payment module

#### From Prestashop 1.7:

1. The module is automatically installed when adding it, no further action is required.

#### From Prestashop 1.6:

- 1. Go to the Modules and Services > Modules and Services menu of the Prestashop Back Office.
- 2. Search for the Lyra payment module.
- 3. Click Install.

### 6.4. Configuring the payment module

#### From Prestashop 1.7:

- 1. Go to the Modules > Module Manager menu of the Prestashop Back Office.
- **2.** Search for the **Lyra** payment module.
- 3. Click the Configure button.

#### From Prestashop 1.6:

- 1. Go to the Modules and Services > Modules and Services menu of the Prestashop Back Office.
- 2. Search for the Lyra payment module.
- 3. Click the Configure button.

#### How do I configure the module in multi-shop mode?

There are no differences for our payment module, it is configured the same way as any other module in PrestaShop.

The shop can be selected in the top left corner in the PrestaShop menu, you can select:

- All shops in order to edit the settings of all the shops.
- A group to edit all the shops of a group.
- **A shop** to edit the settings of one shop.

Usually the configuration is done for **All shops** and then edited for each shop. Do not forget to edit the the name and the shop URL in **General configuration**.

The module also supports the multi-shop mode for the call to the Instant Notification URL. You must enter the URL provided in the shop module by default in the Expert Back Office. This step is described in the chapter **Setting up the Instant Payment Notification URL** of the module documentation.

# 6.4.1. General configuration

| Basic settings |                                                                                                    |
|----------------|----------------------------------------------------------------------------------------------------|
| Logs           | Allows to enable or disable module logs.                                                                           |
|                | The logs will be available in the /var/logs, /log or /app/logs/ directory depending on your version of Prestashop. |
|                | The module generates 1 log file per month.                                                                         |
|                | This parameter is <b>enabled</b> by default.                                                                       |

| Access to the payment gateway    |                                                                                                    |
|----------------------------------|----------------------------------------------------------------------------------------------------|
| Shop ID                          | Indicate the 8-digit shop ID, available in your Expert Back Office (Menu: <b>Settings</b> > <b>Shop</b> > <b>Keys</b> ).                                                                                                    |
| Test key                         | Specify the test key available via your Expert Back Office (Menu: <b>Settings &gt; Shop &gt; Keys</b> ).                                                                                                    |
| Production key                   | Specify the production key available in your Expert Back Office (Menu: <b>Settings</b> > <b>Shop</b> > <b>Keys</b> ).                                                                                                    |
| Mode                             | Allows to indicate the operating mode of the module (TEST or PRODUCTION).  The PRODUCTION mode becomes available only after the test phase has been completed.  The TEST mode is always available.                                                                                                  |
| Signature algorithm              | Algorithm used to compute the signature of the payment form. The algorithm must be the same as the one configured in the Expert Back Office (Settings > Shop > Keys). If the algorithm is different, the parameter will have to be modified via the Expert Back Office.                             |
| Instant Payment Notification URL | URL to copy in your Expert Back Office (Settings > Notification rules > Instant Payment Notification URL at the end of the payment > Instant Payment Notification URL of the API form V1, V2 menu). For more information, see the chapter and the sub-chapters on Configuring the notification URL. |
| Payment page URL                 | This field is pre-populated by default: https://secure.lyra.com/vads-payment/                                                                                                    |

| REST API keys                             |                                                                                                    |
|-------------------------------------------|----------------------------------------------------------------------------------------------------|
| Test password                             | Password allowing to use Web Services or embedded payment fields in test mode. The password is available in your Expert Back Office (Menu: Settings > Shops > REST API keys).                                                                                      |
| Production password                       | Password allowing to use Web Services or embedded form in production mode. The password is available in your Expert Back Office (Menu: <b>Settings</b> > <b>Shops</b> > <b>REST API keys</b> ).                                                                    |
| IPN URL of the REST API                   | This field is pre-populated by default:  https://api.lyra.com/api-payment/ It is recommended to leave the default value.                                                                                                    |
| Public test key                           | The test public key must be filled in if you use the embedded payment fields, such as Card data entry mode.  The public key is available via your Expert Back Office (Menu: Settings > Shops > REST API keys).                                                     |
| Public production key                     | The production public key be must be filled in if you use the embedded payment fields, such as <b>Card data entry mode</b> .  The public key is available via your Expert Back Office (Menu: <b>Settings</b> > <b>Shops</b> > <b>REST API keys</b> ).              |
| HMAC-SHA-256 test key                     | The test HMAC-SHA256 key must be filled in if you use the embedded payment fields, such as the <b>Card data entry mode</b> .  The HMAC-SHA-256 key is available from your Expert Back Office (Menu: <b>Settings</b> > <b>Shops</b> > <b>REST API keys</b> ).       |
| HMAC-SHA-256 production key               | The production HMAC-SHA256 key must be filled in if you use the embedded payment fields, such as the <b>Card data entry mode</b> .  The HMAC-SHA-256 key is available from your Expert Back Office (Menu: <b>Settings</b> > <b>Shops</b> > <b>REST API keys</b> ). |
| REST API Instant Payment Notification URL | URL to copy in your Expert Back Office (Settings > Notification rules > Instant Payment Notification URL at the end of the payment > REST API Instant Payment Notification URL menu).                                                                              |

| REST API keys         |                                                                                                    |
|-----------------------|----------------------------------------------------------------------------------------------------|
|                       | For more information, see the chapter and the sub-chapters on <b>Configuring the notification URL</b> . |
| JavaScript client URL | This field is pre-populated by default:<br>https://api.lyra.com/static/                                 |
|                       | It is recommended to leave the <b>default</b> value.                                                    |

| Payment page        |                                                                                                    |
|---------------------|----------------------------------------------------------------------------------------------------|
| Default language    | This option allows to choose the default language of the payment page in case the language of PrestaShop is not supported by Lyra Collect.  If the language(s) used by the PrestaShop is (are) implemented into Lyra Collect, the payment page will be displayed in the language of PrestaShop when the buyer clicks on "Pay".                                                                                                    |
| Available languages | Allows to customize the language displayed on the payment page.  The buyer will be able to select a language when he or she is redirected to the payment page.  If you do not select any language, all languages will be displayed on the payment page.  To select a language, press and hold the "Ctrl" key and click on the desired languages.  Available languages:                                                                                                    |
|                     | German, English, Chinese, Spanish, French, Italian, Japanese, Dutch, Polish, Portuguese, Russian, Swedish, Turkish.                                                                                                    |
| Capture delay       | Indicates the delay (in days) before the capture.  By default, this parameter can be configured in your Expert Back Office (menu:  Settings > Shop > Configuration - section: Capture delay).  It is recommended to not populate this parameter.                                                                                                    |
| Validation mode     | Back Office configuration: Recommended value. Allows to use the configuration defined in the Expert Back Office (menu: Settings > Shop > Configuration section: validation mode).  Automatic: This value indicates that the payment will be captured in the bank automatically without any action on the merchant's part.  Manual: This value indicates that the transactions will require manual validation by the merchant via the Expert Back Office.  Warning: if the transaction is not validated by the merchant before the expiration date of the authorization request, it will never be captured in the bank. Remember to configure the Instant Payment Notification rule on an operation coming from the Back Office to update the order status in PrestaShop. |

| Customizing the payment page |                                                                                                    |
|------------------------------|----------------------------------------------------------------------------------------------------|
| Theme configuration          | Allows to customize the payment page by using specific keywords.  If you have created several models in the Expert Back Office, enter for example:  RESPONSIVE_MODEL=Model_2 if you want to use the design of your Model_2.  Warning: Some keywords can only be used if the "Advanced customization" option has been enabled. |
| Shop name                    | You can define the name of your shop that will appear in order confirmation emails.  If the field is empty, the shop name that was registered in the Expert Back Office will be the one to appear in the e-mail.                                                                                                    |
| Shop URL                     | You can define the shop URL that will appear on the payment page and in the order confirmation e-mail.  If the field is empty, the shop URL that was registered in the Expert Back Office will be the one to appear on the payment page and in the e-mail.                                                                    |

| Custom 3DS                    |                                                                                                    |
|-------------------------------|----------------------------------------------------------------------------------------------------|
| Configure 3DS by client group | In 3DS1: Disables the 3DS1 process during an e-commerce payment. Requires the Selective 3DS1 option.  IMPORTANT |

| Custom 3DS |                                                                                                    |
|------------|----------------------------------------------------------------------------------------------------|
|            | This feature will become obsolete as soon as the 3DS1 version is no longer supported by the networks.                                                                                                    |
|            | As of October 2020, issuers can refuse the transaction if 3D Secure authentication has not been performed.                                                                                                    |
|            | This behavior is called "Soft Decline".                                                                                                    |
|            | To reduce the number of rejected payments, the payment gateway automatically makes a new payment attempt with 3D Secure authentication, when possible.                                                                                            |
|            | <ul> <li>In 3DS2: Allows to request authentication without interaction (frictionless).</li> <li>Requires the Frictionless 3DS2 option.</li> </ul>                                                                                                 |
|            | <ul> <li>For payments made in euro, if the amount is lower than €30, a request<br/>for frictionless is transmitted to the DS. If the request for frictionless is<br/>accepted by the issuer, the merchant loses the payment guarantee.</li> </ul> |
|            | <ul> <li>For payments made in euros, if the amount is greater than €30, the value<br/>transmitted by the merchant is ignored and the management of cardholder<br/>authentication is delegated to the gateway.</li> </ul>                          |
|            | <ul> <li>For payments made in a currency other than euro, a request for frictionless<br/>is transmitted to the DS.</li> </ul>                                                                                                    |
|            | This parameter can de configured by user group.                                                                                                    |

| Return to shop                       |                                                                                                    |
|--------------------------------------|----------------------------------------------------------------------------------------------------|
| Automatic redirection                | This option allows to automatically redirect the buyer to the merchant website. This option depends on the following settings.  This option is disabled by default.                                                                                                    |
| Time before redirection (success)    | If the <b>automatic redirection</b> option is enabled, you can define the delay in seconds before your buyer is redirected to your shop in case of a successful payment.                                                                                                    |
| Message before redirection (success) | If the <b>automatic redirection</b> option is enabled, you can define the message that will appear on the screen following a successful payment before your buyer is redirected to the shop.  The default message is:  "Redirection to the shop in a moment".                                                                                                    |
| Time before redirection (failure)    | If the <b>automatic redirection</b> option is enabled, you can define the delay in seconds before your buyer is redirected to your shop in case of a failed payment.                                                                                                    |
| Message before redirection (failure) | If the <b>automatic redirection</b> option is enabled, you can define the message that will appear on the screen following a failed payment before your buyer is redirected to the shop.  The default message is:  "Redirection to the shop in a moment".                                                                                                    |
| Return mode                          | During the redirection to the shop, these parameters are returned to the shop in <b>GET</b> or <b>POST</b> modes.  The <b>GET</b> mode is more convenient for the buyer as it allows to prevent the browser from displaying a pop-up window that indicates that the buyer is leaving an https environment for an http environment which obliges the buyer to click on "Accept" to return to the shop.                                                                                               |
| Handling failed payments             | Configuration of the module behavior in case of a failed payment: Two options are available:  Return to payment method selection (default option),  Save the failed order and return to history.  In the second case, the order appears in the history with the <b>Payment error</b> or <b>Canceled</b> status.                                                                                                    |
| Shopping cart Management             | It is recommended to choose the <b>empty cart</b> option in order to avoid differences in the amount in case the buyer returns to the previous page, edits the shopping cart, and returns to the payment page. In that case, the shopping cart will be emptied, but if the payment is canceled or declined, the shopping cart will be restored. To keep the Prestashop default behavior, select the second option. However, you take the risk of having differences in the amount of some payments. |
| Customer service messages            | Enable or disable the comments added by the payment module in the after-sales service messages.                                                                                                    |

| Return to shop |                                            |
|----------------|--------------------------------------------|
|                | This setting is <b>enabled</b> by default. |

| Additional options             |                                                                                               |
|--------------------------------|-----------------------------------------------------------------------------------------------|
| Send shopping cart details     | Select <b>Activate</b> if you wish to send the shopping cart details to the payment           |
|                                | gateway.                                                                                      |
|                                | For some payment methods, such as Oney 3x 4x and PayPal, this data is required. In            |
|                                | this case, the cart data will be sent anyway, even if the parameter is disabled.              |
| Category association           | Associate a type with each category in your catalog. This information is required for         |
|                                | Oney 3x 4x payment as well as for risk assessment (the corresponding option must be enabled). |
|                                | You can:                                                                                      |
|                                | Quickly associate a category with all the products in your catalog                            |
|                                | Associate a type with each category in your catalog                                           |
|                                | The categories are:                                                                           |
|                                | Food and grocery   Cars   Entertainment   Home and gardening   Household                      |
|                                | appliances   Auctions and group purchasing   Flowers and presents   Computers                 |
|                                | and software   Health and beauty   Services for individuals   Services for                    |
|                                | companies   Sports   Clothes and accessories   Travel   Home audio, photo, video   Telephony  |
| Send advanced shipping details | Select "No" if you do not want to send advanced shipping details for each payment             |
|                                | (delivery company, type, shipping speed).                                                     |
| Payment method title           | The payment module will automatically detect all the available transporters on your           |
|                                | website.                                                                                      |
| Name                           | Defines the name of a transporter when the field value is not compatible with the             |
|                                | Oney payment method.                                                                          |
|                                | The animal length is 55 characters.                                                           |
| Time                           | The only authorized special characters are: space, slash, hyphen, apostrophe.                 |
| Туре                           | Allows to choose the type of transporter from the following options:  Delivery company:       |
|                                | Transporters (La Poste, Colissimo, UPS, DHL, etc.)                                            |
|                                | Store pick-up:                                                                                |
|                                | Item pickup directly from the merchant.                                                       |
|                                | Relay point:                                                                                  |
|                                | Use of a network of delivery points (Kiala, Alveol, etc.)                                     |
|                                | Pick-up at a station:                                                                         |
|                                | Item pickup at an airport, a train station or a travel agency.                                |
| Speed                          | Shipping speed:                                                                               |
|                                | Express (less than 24h) or standard.                                                          |
|                                | Standard                                                                                      |
|                                | Priority (reserved to Click & Collect)                                                        |
| Delay                          | In case of picking up the item at the shop (Click & Collect) with priority delivery,          |
|                                | select the delivery delay from the following options:                                         |
|                                | ≤1 hour                                                                                       |
|                                | > 1 hour                                                                                      |
|                                | Immediate 24/7                                                                                |
| Address                        | ,                                                                                             |
| Address                        | In case of in-store pickup, populate this field as follows:  Address + ZIP Code + City        |
|                                | Address + ZIP Code + City                                                                     |

# 6.4.2. Standard payment

| Module option        |                                                                                                    |
|----------------------|----------------------------------------------------------------------------------------------------|
| Activation           | In order to enable the payment method, select <b>Enabled</b> . This mode is set to <b>Enabled</b> by default.                                                                                |
|                      | Tills filloue is set to <b>Eliabled</b> by delault.                                                                                                    |
| Payment method title | This option allows you to define the title of the payment method.                                                                                                    |
|                      | The buyer will see this title when choosing a payment method.                                                                                                    |
|                      | If your shop is available in several languages, a drop-down list will appear to the right of the method title. Changing the language allows you to enter a different title in each language. |

| Restrictions        |                                                                                                    |
|---------------------|----------------------------------------------------------------------------------------------------|
| Supported countries | Configure the countries for which the payment method is available:                                                                                                    |
|                     | All countries: the payment method is available for all countries.                                                                                                    |
|                     | Specific countries: after choosing this option, the list of Authorized countries appears. Press and hold "Ctrl" and select the countries of your choice from the list of Authorized countries. |
| Minimum amount      | This field defines the minimum amount for which you wish to offer this payment method.  By defining a minimum amount for <b>ALL GROUPS</b> , the payment method will not be                    |
|                     | enabled for users with a smaller shopping cart amount.  It is also possible to define a minimum amount for each customer group in your shop.                                                   |
| Maximum amount      | This field defines the maximum amount beyond which you do not wish to offer this payment method.                                                                                               |
|                     | By defining a minimum amount for <b>ALL GROUPS</b> , the payment method will not be enabled for users with a greater shopping cart amount.                                                     |
|                     | It is also possible to define a maximum amount for each customer group in your shop.                                                                                                    |

| Payment page    |                                                                                                    |
|-----------------|----------------------------------------------------------------------------------------------------|
| Capture delay   | Delay (in days) before the capture for this payment method.                                                                                              |
|                 | If you leave this field empty, the value configured in the <b>General configuration</b> section will be applied.                                         |
|                 | If the <b>Capture delay</b> field of the <b>General configuration</b> is also empty, the value configured in the Expert Back Office will be applied.     |
| Validation mode | Validation mode for this payment method.                                                                                                    |
|                 | General configuration of the module: Recommended value.                                                                                                  |
|                 | Allows to apply the configuration defined in the <b>General configuration</b> section.                                                                   |
|                 | Back Office configuration:                                                                                                    |
|                 | Allows to use the configuration defined in the Expert Back Office (menu: Settings > Shop > Configuration – section: validation mode)                     |
|                 | Automatic:                                                                                                    |
|                 | This value indicates that the payment will be captured in the bank automatically without any action on the merchant's part.                              |
|                 | Manual:                                                                                                    |
|                 | This value indicates that the transactions will require manual validation by the merchant via the Expert Back Office.                                    |
|                 | Warning: if the transaction is not validated by the merchant before the expiration date, it will not be captured in the bank.                            |
|                 | Remember to configure the <b>Instant Payment Notification rule on an operation coming from the Back Office</b> to update the order status in PrestaShop. |
| Card types      | This field allows to indicate the images used for cards that will be displayed on the                                                                    |
|                 | payment page or on the merchant website (see "Card data entry").                                                                                         |
|                 | Warning:                                                                                                    |
|                 | The payment types offered to the buyer on the payment page depend on the contracts and options associated with your Lyra Collect offer.                  |
|                 | It is recommended to select the <b>ALL</b> value.                                                                                                    |

| Advanced options           |                                                                                                    |
|----------------------------|----------------------------------------------------------------------------------------------------|
| Card data entry mode       | The module provides the following operating modes:                                                                                                    |
| ,                          | Bank data acquisition on the payment gateway                                                                                                    |
|                            | Card type selection and data entry is done on the Lyra Collect payment page.                                                                                       |
|                            | <u>Card type selection on the merchant website</u>                                                                                                    |
|                            | The card type is selected on the merchant website, the list of available payment                                                                                   |
|                            | methods depends on the configuration of accepted card types (see "Card type                                                                                        |
|                            | configuration").                                                                                                    |
|                            | Once the card type has been selected, the buyer will be invited to enter their bank                                                                                |
|                            | data on the Lyra Collect payment page.                                                                                                    |
|                            | Payment page integrated into the checkout flow (iframe mode) This feature allows the integration of the Lyra Collect payment page via a tunnel on                  |
|                            | your merchant website.                                                                                                    |
|                            | In this case, PCI DSS certification is not necessary.                                                                                                    |
|                            | WARNING                                                                                                    |
|                            | Some payment methods are not compatible with integration by iframe. For more                                                                                       |
|                            | information please see this documentation:                                                                                                    |
|                            | Click here to see the documentation                                                                                                    |
|                            | Payment fields embedded on the merchant website (REST API)                                                                                                    |
|                            | This option enables the integration of embedded payment fields (card number,                                                                                       |
|                            | expiry date, cvv) on your merchant website.                                                                                                    |
|                            | The configuration of the REST API keys present in <b>General configuration &gt; REST API</b> keys is mandatory if you enable this functionality.                   |
|                            | PCI DSS certification is not necessary in this case, however it is strongly                                                                                        |
|                            | recommended for your merchant website to be secure in order to reassure buyers.                                                                                    |
|                            | To use this solution, the merchant must subscribe to the TEST API option (Use of                                                                                   |
|                            | REST API payment).                                                                                                    |
|                            | Payment fields embedded in a pop-in (REST API)                                                                                                    |
|                            | This option allows to integrate the payment fields (card number, expiry date, cvv) in                                                                              |
|                            | a pop-in on your merchant website.                                                                                                    |
|                            | The configuration of the REST API keys present in <b>General configuration &gt; REST API</b>                                                                       |
|                            | keys is mandatory if you enable this functionality.  PCI DSS certification is not necessary in this case, however it is strongly                                   |
|                            | recommended for your merchant website to be secure in order to reassure buyers.                                                                                    |
|                            | To use this solution, the merchant must subscribe to the TEST API option (Use of                                                                                   |
|                            | REST API payment).                                                                                                    |
| Theme                      | Choose the theme you would like to use to display the embedded payment fields.                                                                                     |
| Custom fields placeholders | This option will allow you to define the label that will get displayed by default in the                                                                           |
|                            | embedded payment fields.                                                                                                    |
|                            | If your shop supports several languages, you can also define the title of the                                                                                      |
|                            | payment method for each language.                                                                                                    |
| Card registration label    | Enter the label that you wish to display for the button <b>Save my card</b> .                                                                                      |
|                            | The <b>Payment by token</b> settings must be enabled to have this text displayed.                                                                                  |
|                            | If your shop is available in several languages, a button will appear on the right of the method title. You can use this button to enter a different title for each |
|                            | language.                                                                                                    |
| Payment attempts number    | Maximum number of payment retries after a failed payment, this value must be                                                                                       |
|                            | between 0 and 9.                                                                                                    |
|                            | If this value is not specified, the default value will be 3.                                                                                                    |
| Payment by token           | The payment by token allows to pay for the order without having to enter the card                                                                                  |
|                            | details upon each payment.                                                                                                    |
|                            | During the payment, the buyer decides whether he/she wishes to register his/her                                                                                    |
|                            | card details by ticking the corresponding box available in the payment page.                                                                                       |
|                            | The box will be displayed only if the buyer is connected to the merchant website.                                                                                  |
|                            | This option is disabled by default.  WARNING:                                                                                                    |
|                            | The 'payment by token' option must be enabled in your Lyra shop.                                                                                                   |
|                            | payment by token option must be enabled in your Lyta shop.                                                                                                    |

# 6.4.3. Payment in installments

| Module option        |                                                                                                    |
|----------------------|----------------------------------------------------------------------------------------------------|
| Activation           | In order to enable the payment method, select <b>Enabled</b> .                                                                                                    |
|                      | By default, this method is <b>Disabled</b> .                                                                                                    |
| Payment method title | This option allows you to define the title of the payment method.                                                                                                    |
|                      | The buyer will see this title when choosing a payment method.                                                                                                    |
|                      | If your shop is available in several languages, a drop-down list will appear to the right of the method title. Changing the language allows you to enter a different title in each language. |

| Restrictions        |                                                                                                    |
|---------------------|----------------------------------------------------------------------------------------------------|
| Supported countries | Configure the countries for which the payment method is available:                                                                                                    |
|                     | All countries: the payment method is available for all countries.                                                                                                    |
|                     | <ul> <li>Specific countries: after choosing this option, the list of Authorized countries appears. Press and hold "Ctrl" and select the countries of your choice from the list of Authorized countries.</li> </ul>                                                                                                    |
| Minimum amount      | This field defines the minimum amount for which you wish to offer this payment method.  By defining a minimum amount for <b>ALL GROUPS</b> , the payment method will not be enabled for users with a smaller shopping cart amount.  It is also possible to define a minimum amount for each customer group in your shop.           |
| Maximum amount      | This field defines the maximum amount beyond which you do not wish to offer this payment method.  By defining a minimum amount for <b>ALL GROUPS</b> , the payment method will not be enabled for users with a greater shopping cart amount.  It is also possible to define a maximum amount for each customer group in your shop. |

| Payment page    | Payment page                                                                                                    |  |
|-----------------|----------------------------------------------------------------------------------------------------|--|
| Capture delay   | Delay (in days) before the capture for this payment method.  If you leave this field empty, the value configured in the <b>General configuration</b> section will be applied.  If the <b>Capture delay</b> field of the <b>General configuration</b> is also empty, the value configured in the Expert Back Office will be applied.                                                                                                    |  |
| Validation mode | Validation mode for this payment method.  General configuration of the module: Recommended value.  Allows to apply the configuration defined in the General configuration section.  Back Office configuration:  Allows to use the configuration defined in the Expert Back Office (menu: Settings > Shop > Configuration – section: validation mode)  Automatic:  This value indicates that the payment will be captured in the bank automatically without any action on the merchant's part.  Manual:  This value indicates that the transactions will require manual validation by the merchant via the Expert Back Office.  Warning: if the transaction is not validated by the merchant before the expiration date, it will not be captured in the bank.  Remember to configure the Instant Payment Notification rule on an operation coming from the Back Office to update the order status in PrestaShop. |  |
| Card types      | This field allows to indicate the images used for cards that will be displayed on the payment page or on the merchant website (see "Card data entry").  Warning: The payment types offered to the buyer on the payment page depend on the contracts and options associated with your Lyra Collect offer.  It is recommended to select the ALL value.                                                                                                    |  |

| Advanced options    |                                                                                                    |
|---------------------|----------------------------------------------------------------------------------------------------|
| Card type selection | The module provides 2 operating modes:                                                                                            |
|                     | On the payment gateway                                                                                                    |
|                     | The card type is selected on the Lyra Collect payment page.                                                                       |
|                     | On the merchant website                                                                                                    |
|                     | The card type is chosen when the buyer selects the "Pay by credit card in                                                         |
|                     | installments" payment method.                                                                                                    |
|                     | The list of available payment methods depends on the configuration of accepted card types (see "Configuration of the card type"). |

| Payment options   | Payment options                                                                                                    |  |
|-------------------|----------------------------------------------------------------------------------------------------|--|
| Payment option    | This module allows you to create as many credit card installment payment options as you like.                                   |  |
|                   | Each payment option will have a different code that will be displayed in the order table.                                       |  |
|                   | To add a payment option, click on <b>Add</b> .                                                                                  |  |
|                   | When you are done, remember to save your changes.                                                                               |  |
| Label             | Text describing the installment payment option as it will be offered to the buyer.  Example: Pay in 3 installments with no fees |  |
| Minimum amount    | Allows to define the minimum amount required to make the payment option available.                                              |  |
| Maximum amount    | Allows to define the maximum amount required to make the payment option available.                                              |  |
| Merchant ID       | The Merchant ID to use with the option, in case your shop has several Merchant IDs.                                             |  |
|                   | It is recommended to leave this field empty.                                                                                    |  |
| Number            | Number of installments:                                                                                                    |  |
|                   | 3 for payment in 3 installments                                                                                                 |  |
|                   | 4 for payment in 4 installments                                                                                                 |  |
|                   | etc.                                                                                                    |  |
| Period            | Period (in days) between each installment.                                                                                      |  |
| First installment | Amount of the first installment, expressed as a percentage of the total amount.                                                 |  |
|                   | Example:                                                                                                    |  |
|                   | For an amount of EUR 100 in 3 installments, you can                                                                             |  |
|                   | set the percentage of the first payment at 50% of the                                                                           |  |
|                   | amount. This means that the amount of the                                                                                       |  |
|                   | first installment will be EUR 50 an that the two                                                                                |  |
|                   | others will be of EUR 25.                                                                                                    |  |
|                   | For 50% enter <b>50</b> .                                                                                                    |  |
|                   | If you want the amount of every installment to be the same, leave this field empty.                                             |  |

## 6.4.4. Payment in 3 or 4 installments with Oney

#### For the merchant

- Sign a **3x 4x Oney** acceptance contract with Oney.
- Enable the **3x 4x Oney** payment option with the customer service of your payment gateway.

### For the buyer

• Send a request for online credit to **Oney**, no supporting paper documents are necessary.

| Module option        |                                                                                                    |
|----------------------|----------------------------------------------------------------------------------------------------|
| Activation           | To enable the Oney 3x 4x payment method, select <b>Enabled</b> .                                                                                                    |
|                      | By default, this option is <b>Disabled</b> .                                                                                                    |
| Payment method title | This option allows you to define the title of the payment method.                                                                                                    |
|                      | The buyer will see this title when choosing a payment method.                                                                                                    |
|                      | If your shop is available in several languages, a drop-down list will appear to the right of the method title. Changing the language allows you to enter a different title in each language. |

| Restrictions        |                                                                                                    |
|---------------------|----------------------------------------------------------------------------------------------------|
| Supported countries | Configure the countries for which the payment method is available:  • All countries: the payment method is available for all countries.                                                                                                    |
|                     | <ul> <li>All countries: the payment method is available for all countries.</li> <li>Specific countries: after choosing this option, the list of Authorized countries appears. Press and hold "Ctrl" and select the countries of your choice from the list of Authorized countries.</li> </ul>                                      |
| Minimum amount      | This field defines the minimum amount for which you wish to offer this payment method.  By defining a minimum amount for <b>ALL GROUPS</b> , the payment method will not be enabled for users with a smaller shopping cart amount.  It is also possible to define a minimum amount for each customer group in your shop.           |
| Maximum amount      | This field defines the maximum amount beyond which you do not wish to offer this payment method.  By defining a minimum amount for <b>ALL GROUPS</b> , the payment method will not be enabled for users with a greater shopping cart amount.  It is also possible to define a maximum amount for each customer group in your shop. |

| Payment page    |                                                                                                    |
|-----------------|----------------------------------------------------------------------------------------------------|
| Capture delay   | Delay (in days) before the capture for this payment method.  If you leave this field empty, the value configured in the <b>General configuration</b> section will be applied.  If the <b>Capture delay</b> field of the <b>General configuration</b> is also empty, the value configured in the Expert Back Office will be applied.                                                                                                    |
| Validation mode | Validation mode for this payment method.  General configuration of the module: Recommended value.  Allows to apply the configuration defined in the General configuration section.  Back Office configuration:  Allows to use the configuration defined in the Expert Back Office (menu: Settings > Shop > Configuration – section: validation mode)  Automatic:  This value indicates that the payment will be captured in the bank automatically without any action on the merchant's part. |
|                 | Manual:  This value indicates that the transactions will require manual validation by the merchant via the Expert Back Office.  Warning: if the transaction is not validated by the merchant before the expiration date, it will not be captured in the bank.  Remember to configure the Instant Payment Notification rule on an operation coming from the Back Office to update the order status in PrestaShop.                                                                              |

| Payment options |                                                                                                    |
|-----------------|----------------------------------------------------------------------------------------------------|
| Add             | Click the <b>Add</b> button to configure payment options.                                                            |
|                 | This configuration is <b>required</b> for the Oney 3x 4x payment method to work.                                     |
| Label           | Enter the label of the option that will be displayed during checkout.                                                |
| Code            | Enter the technical code provided by Oney (e.g.: PNF3P).                                                             |
| Minimum amount  | Enter the minimum amount for which this option can be used.                                                          |
| Maximum amount  | Enter the maximum amount for which this option can be used.                                                          |
| Number          | Enter the number of installments (3 for a payment in 3 installments, etc. ).                                         |
| Interest rate   | Indicate the interest rate applied to the payments. The indicated value is used only for option label customization. |

#### **Important notes**

For the order status to be updated in PrestaShop, you must configure the **Instant Payment Notification URL on batch change** notification rule (see chapter "**Setting up the Instant Payment Notification URL**").

**IPN in case of cancellation** must be configured in order to prevent PrestaShop from sending the same order ID twice.

**WARNING:** If you change the transporter configuration in the CMS, go to the payment module settings and save the changes for the new data to be taken into account. This action will allow the module to update the changes in our module that were made on the transporter's side. Otherwise, payments will be rejected with one of the following error codes: **94 – SHIP\_TO\_TYPE** or **92 – CUST\_STATUS**.

#### 6.4.5. Full CB Payment

To use this payment method, the merchant must:

- Send a request to BNPP PF.
- Obtain their Full CB agreement number.
- Have an authorized payment type. Depending on the contract, the merchant is allowed to offer:
  - Either payment in 3 installments,
  - Or payment in 3 installments and payment in 4 installments,

**Full CB** payment is offered to the buyer only if the order amount is within the limits defined by **BNPP PF**. Minimum and maximum amounts are defined by the merchant and are between 100 and 1 500 euros.

To use this payment method, the buyer must:

- Opt for the solution and accept to pay application fees to **BNPP PF** on the payment path.
- Possess a valid ID and accept to provide personal information requested at the moment of purchase.
- Make an immediate mandatory wire transfer by credit card of:
  - One third of the purchase amount and the remainder in 2 equal monthly payments without interest for 3xCB.
  - One fourth of the purchase amount and the remainder in 3 equal monthly payments without interest for 4xCB.

| Module option        |                                                                                                    |
|----------------------|----------------------------------------------------------------------------------------------------|
| Activation           | To enable the Full CB payment method, select <b>Enabled</b> .  By default, this option is <b>Disabled</b> .  Activation redirects the buyer directly to the FullCB payment page.  However, this payment method can also appear on the payment page if the buyer selects the standard payment (if there are no restrictions in <b>General configuration</b> > <b>Card Types</b> ). |
| Payment method title | This option allows you to define the title of the payment method.  The buyer will see this title when choosing a payment method.  If your shop is available in several languages, a drop-down list will appear to the right of the method title. Changing the language allows you to enter a different title in each language.                                                    |

| Restrictions        |                                                                                                    |
|---------------------|----------------------------------------------------------------------------------------------------|
| Supported countries | Configure the countries for which the payment method is available:                                                                                                    |
|                     | All countries: the payment method is available for all countries.                                                                                                    |
|                     | Specific countries: after choosing this option, the list of Authorized countries appears. Press and hold "Ctrl" and select the countries of your choice from the list of Authorized countries.                                                                                                    |
| Minimum amount      | This field defines the minimum amount for which you wish to offer this payment method.  By defining a minimum amount for <b>ALL GROUPS</b> , the payment method will not be enabled for users with a smaller shopping cart amount.  It is also possible to define a minimum amount for each customer group in your shop.           |
| Maximum amount      | This field defines the maximum amount beyond which you do not wish to offer this payment method.  By defining a minimum amount for <b>ALL GROUPS</b> , the payment method will not be enabled for users with a greater shopping cart amount.  It is also possible to define a maximum amount for each customer group in your shop. |

| Payment options         | Payment options                                                                                          |  |
|-------------------------|----------------------------------------------------------------------------------------------------|--|
| Enable option selection | Select <b>Yes</b> if you wish to force the use of a payment option available with your Full CB contract. |  |
|                         | This option is set to <b>No</b> by default.                                                              |  |
| Activation              | Check the box to enable the payment method.                                                              |  |
|                         | This mode is set to <b>Enabled</b> by default.                                                           |  |
| Label                   | Enter the label of the option that will be displayed during checkout.                                    |  |
|                         | The default values are:                                                                                  |  |
|                         | Payment in 3 installments                                                                                |  |
|                         | Payment in 4 installments                                                                                |  |
| Minimum amount          | Enter the minimum amount for each option.                                                                |  |
| Maximum amount          | Fill the maximum amount for each option.                                                                 |  |
| Interest rate           | Indicate the interest rate applied to the payments.                                                      |  |
|                         | The default values are:                                                                                  |  |
|                         | • 1.4 for payment in 3 installments.                                                                     |  |
|                         | 2.1 for payment in 4 installments.                                                                       |  |
| Fee cap                 | Indicate the payment option fee cap.                                                                     |  |
|                         | Default values:                                                                                          |  |
|                         | 9 for payment in 3 installments.                                                                         |  |
|                         | • 12 for payment in 4 installments.                                                                      |  |

## 6.4.6. ANCV payment

To use this payment method, the merchant must:

- Work in the tourism and leisure sector.
- Be an ANCV beneficiary, i.e. have signed the ANCV agreement.
- Request the activation of the e-Chèque-Vacances payment method via the payment gateway.

| Module option        |                                                                                                    |
|----------------------|----------------------------------------------------------------------------------------------------|
| Activation           | To enable the ANCV payment method, select <b>Enabled</b> .  By default, this method is <b>Disabled</b> .  Activation redirects the buyer directly to the ANCV payment page.  However, this payment method can also appear on the payment page if the buyer selects the standard payment (if there are no restrictions in <b>General configuration</b> |
| Payment method title | > Card Types).  This option allows you to define the title of the payment method.  The buyer will see this title when choosing a payment method.                                                                                                    |
|                      | If your shop is available in several languages, a drop-down list will appear to the right of the method title. Changing the language allows you to enter a different title in each language.                                                                                                    |

| Restrictions        |                                                                                                    |
|---------------------|----------------------------------------------------------------------------------------------------|
| Supported countries | Configure the countries for which the payment method is available:                                                                                                    |
|                     | All countries: the payment method is available for all countries.                                                                                                    |
|                     | <ul> <li>Specific countries: after choosing this option, the list of Authorized countries appears. Press and hold "Ctrl" and select the countries of your choice from the list of Authorized countries.</li> </ul>                 |
| Minimum amount      | This field defines the minimum amount for which you wish to offer this payment method.  By defining a minimum amount for <b>ALL GROUPS</b> , the payment method will not be enabled for users with a smaller shopping cart amount. |
|                     | It is also possible to define a minimum amount for each customer group in your shop.                                                                                                    |
| Maximum amount      | This field defines the maximum amount beyond which you do not wish to offer this payment method.                                                                                                    |
|                     | By defining a minimum amount for <b>ALL GROUPS</b> , the payment method will not be enabled for users with a greater shopping cart amount.                                                                                         |
|                     | It is also possible to define a maximum amount for each customer group in your shop.                                                                                                    |

| Payment page    |                                                                                                    |
|-----------------|----------------------------------------------------------------------------------------------------|
| Capture delay   | Delay (in days) before the capture for this payment method.  If you leave this field empty, the value configured in the <b>General configuration</b> section will be applied.  If the <b>Capture delay</b> field of the <b>General configuration</b> is also empty, the value configured in the Expert Back Office will be applied.                                                                                                    |
| Validation mode | Validation mode for this payment method.  General configuration of the module: Recommended value.  Allows to apply the configuration defined in the General configuration section.  Back Office configuration:  Allows to use the configuration defined in the Expert Back Office (menu: Settings > Shop > Configuration – section: validation mode)  Automatic:  This value indicates that the payment will be captured in the bank automatically without any action on the merchant's part.  Manual:  This value indicates that the transactions will require manual validation by the merchant via the Expert Back Office.  Warning: if the transaction is not validated by the merchant before the expiration date, it will not be captured in the bank. |

| Payment page |                                                                             |
|--------------|-----------------------------------------------------------------------------|
|              | Remember to configure the Instant Payment Notification rule on an operation |
|              | coming from the Back Office to update the order status in PrestaShop.       |

## 6.4.7. SEPA payment

| Module option        |                                                                                                    |
|----------------------|----------------------------------------------------------------------------------------------------|
| Activation           | To enable the SEPA payment method, select <b>Enabled</b> .  By default, this option is <b>Disabled</b> .  Activation redirects the buyer directly to the SEPA payment page.  However, this payment method can also appear on the payment page if the buyer selects the standard payment (if there are no restrictions in <b>General configuration</b> > <b>Card Types</b> ). |
| Payment method title | This option allows you to define the title of the payment method.  The buyer will see this title when choosing a payment method.  If your shop is available in several languages, a drop-down list will appear to the right of the method title. Changing the language allows you to enter a different title in each language.                                               |

| Restrictions        |                                                                                                    |
|---------------------|----------------------------------------------------------------------------------------------------|
| Supported countries | Configure the countries for which the payment method is available:                                                                                                    |
|                     | All countries: the payment method is available for all countries.                                                                                                    |
|                     | Specific countries: after choosing this option, the list of Authorized countries appears. Press and hold "Ctrl" and select the countries of your choice from the list of Authorized countries. |
| Minimum amount      | This field defines the minimum amount for which you wish to offer this payment method.                                                                                                    |
|                     | By defining a minimum amount for <b>ALL GROUPS</b> , the payment method will not be enabled for users with a smaller shopping cart amount.                                                     |
|                     | It is also possible to define a minimum amount for each customer group in your shop.                                                                                                    |
| Maximum amount      | This field defines the maximum amount beyond which you do not wish to offer this payment method.                                                                                               |
|                     | By defining a minimum amount for <b>ALL GROUPS</b> , the payment method will not be enabled for users with a greater shopping cart amount.                                                     |
|                     | It is also possible to define a maximum amount for each customer group in your shop.                                                                                                    |

| B               |                                                                                         |
|-----------------|-----------------------------------------------------------------------------------------|
| Payment page    |                                                                                         |
| Capture delay   | Delay (in days) before the capture for this payment method.                             |
|                 | If you leave this field empty, the value configured in the <b>General configuration</b> |
|                 | section will be applied.                                                                |
|                 | If the Capture delay field of the General configuration is also empty, the value        |
|                 | configured in the Expert Back Office will be applied.                                   |
| Validation mode | Validation mode for this payment method.                                                |
|                 | General configuration of the module: Recommended value.                                 |
|                 | Allows to apply the configuration defined in the <b>General configuration</b> section.  |
|                 | Back Office configuration:                                                              |
|                 | Allows to use the configuration defined in the Expert Back Office (menu: Settings >     |
|                 | Shop > Configuration – section: validation mode)                                        |
|                 | Automatic:                                                                              |
|                 | This value indicates that the payment will be captured in the bank automatically        |
|                 | without any action on the merchant's part.                                              |
|                 | Manual:                                                                                 |
|                 | This value indicates that the transactions will require manual validation by the        |
|                 | merchant via the Expert Back Office.                                                    |
|                 | Warning: if the transaction is not validated by the merchant before the expiration      |
|                 | date, it will not be captured in the bank.                                              |
|                 | Remember to configure the Instant Payment Notification rule on an operation             |
|                 | coming from the Back Office to update the order status in PrestaShop.                   |

| Payment option         |                                                                                 |
|------------------------|---------------------------------------------------------------------------------|
| SEPA direct debit mode | Select the SEPA direct debit mode:                                              |
|                        | One-off SEPA direct debit: The signed mandate applies to a single direct debit. |

| Payment option |                                                                                                    |
|----------------|----------------------------------------------------------------------------------------------------|
|                | Register a recurring SEPA mandate with direct debit: The signed mandate allows for a series of direct debits, a payment is created when the mandate is registered.                                   |
|                | <ul> <li>Register a recurring SEPA mandate without direct debit: The signed mandate<br/>allows for a series of direct debits, no payments are created when the mandate<br/>is registered.</li> </ul> |
|                | This mode is set to One-Off SEPA direct debit by default.  The Payment by identifier option must be enabled for your shop if you want to use the second and third cases.                             |

**WARNING:** In the PrestaShop Back Office, the payment will be displayed with the "**Pending funds transfer**" status. As opposed to payment by credit card, the final stage of a transaction for SEPA payments is when the payment is reconciled with the merchant's bank account.

The merchant will have to check that their account has been credited with this payment. The merchant will then be able to update the order status in the PrestaShop Back Office to "Accepted payment".

#### 6.4.8. PayPal payment

#### For the merchant

The process of adding the PayPal payment option to your merchant website is simple. It consists in:

- Creating a **PayPal account** if you do not have one.
- Using a PayPal account if you have one.
- Enabling the **Payment via PayPal** option with the help of your payment gateway sales representative.

#### For the buyer

You can sign up to PayPal for free on the PayPal website. The buyer must:

- Create a PayPal account by entering an e-mail address and a password.
- Fill in all their personal details, address, etc.
- Fill in all their credit card details.

| Module option        |                                                                                                    |
|----------------------|----------------------------------------------------------------------------------------------------|
| Activation           | To enable the PayPal payment method, select <b>Enabled</b> .                                                                                                    |
|                      | By default, this option is <b>Disabled</b> .                                                                                                    |
|                      | Activation redirects the buyer directly to the PayPal payment page.                                                                                                    |
|                      | However, this payment method can also appear on the payment page if the buyer selects the standard payment (if there are no restrictions in <b>General configuration</b> > <b>Card Types</b> ). |
| Payment method title | This option allows you to define the title of the payment method.                                                                                                    |
|                      | The buyer will see this title when choosing a payment method.                                                                                                    |
|                      | If your shop is available in several languages, a drop-down list will appear to the right of the method title. Changing the language allows you to enter a different title in each language.    |

| Restrictions        |                                                                                                    |
|---------------------|----------------------------------------------------------------------------------------------------|
| Supported countries | Configure the countries for which the payment method is available:                                                                                                    |
|                     | All countries: the payment method is available for all countries.                                                                                                    |
|                     | Specific countries: after choosing this option, the list of Authorized countries appears. Press and hold "Ctrl" and select the countries of your choice from the list of Authorized countries. |
| Minimum amount      | This field defines the minimum amount for which you wish to offer this payment method.                                                                                                    |
|                     | By defining a minimum amount for <b>ALL GROUPS</b> , the payment method will not be enabled for users with a smaller shopping cart amount.                                                     |
|                     | It is also possible to define a minimum amount for each customer group in your shop.                                                                                                    |
| Maximum amount      | This field defines the maximum amount beyond which you do not wish to offer this payment method.                                                                                               |
|                     | By defining a minimum amount for <b>ALL GROUPS</b> , the payment method will not be enabled for users with a greater shopping cart amount.                                                     |
|                     | It is also possible to define a maximum amount for each customer group in your shop.                                                                                                    |

| Payment page    |                                                                                                    |
|-----------------|----------------------------------------------------------------------------------------------------|
| Capture delay   | Delay (in days) before the capture for this payment method.  If you leave this field empty, the value configured in the <b>General configuration</b> section will be applied.  If the <b>Capture delay</b> field of the <b>General configuration</b> is also empty, the value configured in the Expert Back Office will be applied. |
| Validation mode | Validation mode for this payment method. <u>General configuration of the module:</u> Recommended value.  Allows to apply the configuration defined in the <b>General configuration</b> section. <u>Back Office configuration:</u>                                                                                                   |

| Payment page |                                                                                                    |
|--------------|----------------------------------------------------------------------------------------------------|
|              | Allows to use the configuration defined in the Expert Back Office (menu: Settings > Shop > Configuration – section: validation mode)                     |
|              | <u>Automatic:</u>                                                                                                    |
|              | This value indicates that the payment will be captured in the bank automatically without any action on the merchant's part.                              |
|              | Manual:                                                                                                    |
|              | This value indicates that the transactions will require manual validation by the merchant via the Expert Back Office.                                    |
|              | <u>Warning</u> : if the transaction is not validated by the merchant before the expiration date, it will not be captured in the bank.                    |
|              | Remember to configure the <b>Instant Payment Notification rule on an operation coming from the Back Office</b> to update the order status in PrestaShop. |

**WARNING:** In some cases, PayPal retains a transaction because of suspected fraud. If this occurs, we will label the order with the "Pending PayPal payment" status in PrestaShop.

For the order status to be updated in PrestaShop once the payment has been validated by PayPal, you must configure the notification rule **Instant Payment Notification URL on batch change** (see chapter **Setting up the Instant Payment Notification URL**).

#### 6.4.9. Sofort Payment

#### For the merchant

The process of adding the SOFORT Banking payment option to your merchant website is simple. It consists in:

- Creating a **SOFORT account** if you do not have an account.
- Using a **SOFORT account** if you have an account.
- Activating the option Payment via SOFORT Banking with the help of the sales contact of your payment gateway.

#### For the buyer

You can sign up to SOFORT Banking for free on the SOFORT website. The buyer must:

- Select the bank where they have an online account.
- Sign in to their bank application.
- Enter the confirmation code received from the bank (via SMS) in order to register or validate a bank transfer.

| Module option        |                                                                                                    |
|----------------------|----------------------------------------------------------------------------------------------------|
| Activation           | To enable the SOFORT payment method, select <b>Enabled</b> .                                                                                                    |
|                      | By default, this option is <b>Disabled</b> .                                                                                                    |
|                      | Activation redirects the buyer directly to the SOFORT payment page.                                                                                                    |
|                      | However, this payment method can also appear on the payment page if the buyer selects the standard payment (if there are no restrictions in <b>General configuration</b> > <b>Card Types</b> ). |
| Payment method title | This option allows you to define the title of the payment method.                                                                                                    |
|                      | The buyer will see this title when choosing a payment method.                                                                                                    |
|                      | If your shop is available in several languages, a drop-down list will appear to the right of the method title. Changing the language allows you to enter a different title in each language.    |

| Restrictions        |                                                                                                    |
|---------------------|----------------------------------------------------------------------------------------------------|
| Supported countries | Configure the countries for which the payment method is available:                                                                                                    |
|                     | All countries: the payment method is available for all countries.                                                                                                    |
|                     | Specific countries: after choosing this option, the list of Authorized countries appears. Press and hold "Ctrl" and select the countries of your choice from the list of Authorized countries. |
| Minimum amount      | This field defines the minimum amount for which you wish to offer this payment method.                                                                                                    |
|                     | By defining a minimum amount for <b>ALL GROUPS</b> , the payment method will not be enabled for users with a smaller shopping cart amount.                                                     |
|                     | It is also possible to define a minimum amount for each customer group in your shop.                                                                                                    |
| Maximum amount      | This field defines the maximum amount beyond which you do not wish to offer this payment method.                                                                                               |
|                     | By defining a minimum amount for <b>ALL GROUPS</b> , the payment method will not be enabled for users with a greater shopping cart amount.                                                     |
|                     | It is also possible to define a maximum amount for each customer group in your shop.                                                                                                    |

Once you have completed the configuration, click **Save**.

**WARNING:** In the PrestaShop Back Office, the payment will be displayed with the "**Pending funds transfer**" status. As opposed to payment by credit card, the final stage of a transaction for SOFORT payments is when the payment is reconciled with the merchant's bank account.

| ne merchant will have to check that their account has been credited with this payment. The merchen be able to update the order status in the PrestaShop Back Office to "Accepted payment". | nant will |
|----------------------------------------------------------------------------------------------------|-----------|
|                                                                                                    |           |
|                                                                                                    |           |
|                                                                                                    |           |
|                                                                                                    |           |
|                                                                                                    |           |
|                                                                                                    |           |
|                                                                                                    |           |
|                                                                                                    |           |
|                                                                                                    |           |
|                                                                                                    |           |
|                                                                                                    |           |
|                                                                                                    |           |
|                                                                                                    |           |
|                                                                                                    |           |
|                                                                                                    |           |
|                                                                                                    |           |
|                                                                                                    |           |
|                                                                                                    |           |
|                                                                                                    |           |

## 6.4.10. Other payment methods

It is recommended to enable this option if you have configured the card data entry mode with "Embedded payment fields", and if you would like to offer other payment methods than CB, VISA, VISA ELECTRON, MASTERCARD, MAESTRO, AMEX that are not present in the other submodules.

| Module option        |                                                                                                    |
|----------------------|----------------------------------------------------------------------------------------------------|
| Activation           | In order to enable the payment method, select <b>Enabled</b> . This mode is set to <b>Enabled</b> by default.                                                                                                    |
| Payment method title | This option allows you to define the title of the payment method.  The buyer will see this title when choosing a payment method.  If your shop is available in several languages, a drop-down list will appear to the right of the method title. Changing the language allows you to enter a different title in each language. |

| Restrictions        |                                                                                                    |
|---------------------|----------------------------------------------------------------------------------------------------|
| Supported countries | Configure the countries for which the payment method is available:                                                                                                    |
|                     | All countries: the payment method is available for all countries.                                                                                                    |
|                     | <ul> <li>Specific countries: after choosing this option, the list of Authorized countries appears. Press and hold "Ctrl" and select the countries of your choice from the list of Authorized countries.</li> </ul>                                                                                                    |
| Minimum amount      | This field defines the minimum amount for which you wish to offer this payment method.  By defining a minimum amount for <b>ALL GROUPS</b> , the payment method will not be enabled for users with a smaller shopping cart amount.  It is also possible to define a minimum amount for each customer group in your shop.   |
| Maximum amount      | This field defines the maximum amount beyond which you do not wish to offer this payment method.  By defining a minimum amount for ALL GROUPS, the payment method will not be enabled for users with a greater shopping cart amount.  It is also possible to define a maximum amount for each customer group in your shop. |

| Payment options       |                                                                                                    |
|-----------------------|----------------------------------------------------------------------------------------------------|
| Group payment methods | By enabling this option, all the payment methods added in this section will be displayed within the same payment submodule.  Otherwise, each payment method will be represented in a different submodule.  This parameter is set to <b>Disabled</b> by default.                                                                     |
| Label                 | Text describing the payment option as it will be offered to the buyer.  The label will be displayed only if the <b>Group payment methods</b> option is <b>disabled</b> .  Example: Pay via Bancontact  If your shop supports several languages, you can also define the label of the payment method for each language.              |
| Payment method        | Choose the payment method you would like to offer.                                                                                                    |
| Authorized countries  | Select the country that you would like to authorize for the selected payment method.  If no countries are selected from the list, all countries will be authorized.  Hold down the <b>Ctrl</b> key to select or deselect several countries.                                                                                         |
| Minimum amount        | This field defines the minimum amount for which you wish to offer this payment method.                                                                                                    |
| Maximum amount        | This field defines the maximum amount beyond which you do not wish to offer this payment method.                                                                                                    |
| Capture delay         | Delay (in days) before the capture for this payment method.  If you leave this field empty, the value configured in the <b>General configuration</b> section will be applied.  If the <b>Capture delay</b> field of the <b>General configuration</b> is also empty, the value configured in the Expert Back Office will be applied. |
| Validation mode       | Validation mode for this payment method.                                                                                                    |

| Payment options     |                                                                                                    |
|---------------------|----------------------------------------------------------------------------------------------------|
|                     | General configuration of the module: Recommended value.                                                                                                    |
|                     | Allows to apply the configuration defined in the <b>General configuration</b> section.                                                                                                    |
|                     | Back Office configuration:                                                                                                    |
|                     | Allows to use the configuration defined in the Expert Back Office (menu: Settings > Shop > Configuration – section: validation mode)                                                                                                    |
|                     | Automatic:                                                                                                    |
|                     | This value indicates that the payment will be captured in the bank automatically without any action on the merchant's part.                                                                                                    |
|                     | Manual:                                                                                                    |
|                     | This value indicates that the transactions will require manual validation by the merchant via the Expert Back Office.                                                                                                    |
|                     | Warning: if the transaction is not validated by the merchant before the expiration date, it will not be captured in the bank.                                                                                                    |
|                     | Remember to configure the <b>Instant Payment Notification rule on an operation coming from the Back Office</b> to update the order status in PrestaShop.                                                                                                    |
| Shopping cart data  | Check this box if you wish to send the shopping cart details to the payment                                                                                                    |
|                     | gateway.                                                                                                    |
|                     | For some payment methods, such as Oney 3x 4x and PayPal, the shopping cart details are required.                                                                                                    |
| Add payment methods | If you want to create payment methods that are not present in the <b>Payment</b> methods list, you can add them manually in the payment module:                                                                                                    |
|                     | 1. Click the Add button.                                                                                                    |
|                     | <ol> <li>Enter the technical code provided by Lyra. This code must be exactly the same as the one present in the <i>Dictionnaire des données</i> in the <b>Card types</b> (vads_payment_cards) column.</li> <li>If your payment method is not on the list, it is not available in Lyra.</li> </ol> |
|                     | 3. Enter the name of the payment method to be added.                                                                                                    |
|                     | 4. Save your changes.                                                                                                    |
|                     | <ol> <li>Once the payment method created, you will have to add and configure it from<br/>the Payment methods section (previous parameter). The new payment method<br/>will be displayed at the end of the Payment methods list.</li> </ol>                                                         |

# 7. SETTING UP THE INSTANT PAYMENT NOTIFICATION URL

The Expert Back Office provides several types of notifications. They allow to manage the events that will generate a call to the merchant website and to configure the URL of the contact page.

To access notification rule management:

- **1.** Sign in to: https://secure.lyra.com/portal/.
- 2. Click Other actions and sign into your Expert Back Office
- 3. Go to the following menu: Settings > Notification rules.

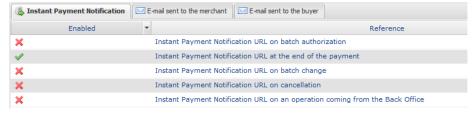

Figure 1: Notification rules

Right click > Enable the rule if a red cross appears in the Enabled column of the following rules:

- Instant Payment Notification URL at the end of the payment
- Instant Payment Notification URL on cancellation
- Instant Payment Notification URL on an operation coming from the Back Office
- · Instant Payment Notification URL on batch authorization
- Instant Payment Notification URL on batch change

## 7.1. Setting up the Instant Payment Notification

This notification is required to communicate the result of a payment request.

In your Expert Back Office, you must set up a URL that will be systematically called after a payment. It will inform the merchant website of the payment result even if your client has not clicked on return to the shop.

This parameter is called Instant Payment Notification URL at the end of the payment.

To set up this notification:

- 1. Right-click Instant Payment Notification URL at the end of the payment.
- 2. Select Enable the rule.
- 3. Right-click Instant Payment Notification URL at the end of the payment once again.
- 4. Select Manage the rule.
- 5. Enter the E-mail address(es) to notify in case of failure.
- 6. To specify several e-mail addresses, separate them with a semi-colon.
- 7. Set up the parameters for Automatic retry in case of failure.

This option allows to automatically send notifications to the merchant website in case of failure (up to 4 times).

A notification will be considered as failed if the HTTP code returned by the merchant server is not on the following list: 200, 201, 202, 203, 204, 205, 206, 301, 302, 303, 307, 308.

Automatic retry does not apply to notifications manually triggered via the Expert Back Office.

Call attempts are scheduled at fixed intervals every 15 minutes (00, 15, 30, 45). After each failed attempt, a notification e-mail is sent to the e-mail address specified earlier.

8. Enter the following URL in the fields URL to call in TEST mode and URL to call in PRODUCTION mode (Notification URL of the Hosted payment page V1, V2 section): The URL to copy is present in the module configuration (Notification URL).

The URL must resemble the one below:

https://www.your-domain.com/modules/lyra/validation.php

Replace **your-domain.com** with the domain name of your website.

9. If you have enabled the Embedded payment fields (REST API) option as entry mode of card data, enter the URL in the URL to call in TEST mode and URL to call in PRODUCTION mode (Notification of the REST API section). The URL to copy is present in the module configuration (REST API notification URL).

The URL must resemble the one below:

https://www.your-domain.com/modules/lyra/validation.php

Replace **your-domain.com** with the domain name of your website.

**10.**Save the changes.

### 7.2. Setting up notifications in case of abandoned or canceled payments

The payment gateway can systematically notify the merchant website:

- When the buyer abandons/cancels a payment via the **Cancel and return to shop** button.
- When the buyer has not completed the payment and the payment session has expired.

The maximum length of a payment session is 10 minutes.

This customization is **mandatory** if you are using the **FacilyPay Oney** payment method.

To set up this notification:

- 1. Right-click Instant Payment Notification URL on cancellation.
- 2. Select Manage the rule.
- 3. Enter the E-mail address(es) to notify in case of failure.
- 4. To specify several e-mail addresses, separate them with a semi-colon.
- 5. Set up the parameters for Automatic retry in case of failure.

This option allows to automatically send notifications to the merchant website in case of failure (up to 4 times).

6. Enter the following URL in the fields URL to call in TEST mode and URL to call in PRODUCTION mode (Notification URL of the Hosted payment page V1, V2 section): The URL to copy is present in the module configuration (Notification URL).

The URL must resemble the one below:

https://www.your-domain.com/modules/lyra/validation.php

Replace your-domain.com with the domain name of your website.

- **7.** Save the changes.
- 8. Once again, right-click Instant Payment Notification URL on cancellation.
- 9. Select Enable the rule.

# 7.3. Instant Payment Notification URL on an operation coming from the Back Office

In your Expert Back Office, you lust configure a URL that will be systematically called after an operation made via the Expert Back Office. The payment gateway can systematically notify the merchant website if the following operations are performed via the Expert Back Office:

- Cancel
- Refund
- Validate
- Modify
- Duplicate

To set up this notification:

- 1. Right-click on Instant Payment Notification URL on an operation coming from the Back Office.
- 2. Select Manage the rule.
- 3. Enter the E-mail address(es) to notify in case of failure.
- **4.** To specify several e-mail addresses, separate them with a semi-colon.
- 5. Set up the parameters for Automatic retry in case of failure.

This option allows to automatically send notifications to the merchant website in case of failure (up to 4 times).

6. Enter the following URL in the fields **URL to call in TEST mode** and **URL to call in PRODUCTION mode** (**Notification URL of the Hosted payment page V1, V2** section): The URL to copy is present in the module configuration (**Notification URL**).

The URL must resemble the one below:

https://www.your-domain.com/modules/lyra/validation.php

Replace your-domain.com with the domain name of your website.

- **7.** Save the changes.
- 8. Enable the rule by right-clicking on Instant Payment Notification URL on an operation coming from the Back Office and select Enable the rule.

### 7.4. Setting up a notification on batch authorization

These settings are required for communicating the result of a deferred payment:

- If the payment has been accepted,
- · If the payment has been refused.

#### **Example:**

For a deferred payment with a capture delay of 60 days, the authorization request is not made at the moment of the payment. The merchant website will be contacted at the moment of the authorization request via the **Instant Payment Notification URL on batch authorization** rule.

To set up this notification:

- 1. Right-click on Instant Payment Notification URL on batch authorization.
- 2. Select Manage the rule.
- 3. Enter the E-mail address(es) to notify in case of failure.
- **4.** To specify several e-mail addresses, separate them with a semi-colon.
- 5. Set up the parameters for Automatic retry in case of failure.

This option allows to automatically send notifications to the merchant website in case of failure (up to 4 times).

6. Enter the following URL in the fields URL to call in TEST mode and URL to call in PRODUCTION mode (Notification URL of the Hosted payment page V1, V2 section): The URL to copy is present in the module configuration (Notification URL).

The URL must resemble the one below:

https://www.your-domain.com/modules/lyra/validation.php

Replace your-domain.com with the domain name of your website.

- **7.** Save the changes.
- **8.** Enable the rule by right-clicking on **Instant Payment Notification URL on batch authorization** and select **Enable the rule**.

### 7.5. Setting up a notification on batch change

It is recommended to enable this notification for **PayPal** transactions in order to manage the **UNDER\_VERIFICATION** status. The merchant website will be notified about the acceptance or refusal by PayPal.

In case you have enabled the **Oney 3x 4x** payment method, **you must enable this rule** for your merchant website to be notified when orders are accepted or rejected by Oney.

If **manual validation** payment has been configured, **you must enable this rule** for your merchant website to be notified when a transaction expires.

This rule is disabled by default.

To set up this notification:

- 1. Right-click Instant Payment Notification URL on batch change.
- 2. Select Manage the rule.
- 3. Enter the following URL in the fields URL to call in TEST mode and URL to call in PRODUCTION mode (Notification URL of the Hosted payment page V1, V2 section): The URL to copy is present in the module configuration (Notification URL).

The URL must resemble the one below:

https://www.your-domain.com/modules/lyra/validation.php

Replace your-domain.com with the domain name of your website.

- 4. Enter the E-mail address(es) to notify in case of failure.
- 5. To specify several e-mail addresses, separate them with a semi-colon.
- 6. Set up the parameters for Automatic retry in case of failure.

This option allows to automatically send notifications to the merchant website in case of failure (up to 4 times).

- **7.** Save the changes.
- **8.** Enable the rule by right-clicking on **Instant Payment Notification URL on batch change** and select **Enable the rule**.

### 7.6. Testing the Instant Payment Notification URL

In order to make sure that the Instant Payment Notification functions correctly, follow these steps:

- 1. Make sure that your URL is available online: your shop must neither be in maintenance mode nor be protected by an .htaccess file.
- 2. Make sure that your notification URL is available without any redirection.
  - a. To do this, paste your notification URL to the address bar of your browser and launch the search.
  - b. Make sure your URL did not change.
    - If your URL has changed, for example from "http" to "https" or "http://abc.net" to "http://www.abc.net", it means a redirection is active on your website. Then, copy the URL from the address bar and modify the URL filled in the configuration of all notification rules.
- 3. Make sure that the "Automatic redirection" option is disabled in the payment module settings.
- **4.** Check that the **Instant Payment Notification URL at the end of payment** is populated in the Expert Back Office (see above).
- **5.** Make an order on your website and proceed to payment.
- 6. Do not click on "Return to shop" at the end of payment and close the current tab of your browser.
- 7. Make sure that the order has been created in the **Orders** > **Orders** menu.

If the order has not been created in the PrestaShop Back Office, this means that the call has failed.

If the payment gateway is unable to access the URL of your page, an e-mail will be sent to the shop administrator.

#### It contains:

- The HTTP code of the encountered error
- Parts of error analysis
- Its consequences
- Instructions to resend the notification to the URL already specified above from the Expert Back Office

# 8. PROCEEDING TO TEST PHASE

One the payment module is configured and you have set up the notification URLs, it is possible to test the payment module.

The test phase is not mandatory, however, we recommend to run some tests to make sure that the payment solution has been correctly integrated.

Different cases of payments can be simulated by using test card numbers specified on the payment page. The Merchant will be able to test all 3D Secure authentication results (if the Merchant is enrolled and 3DS is not disabled).

To perform the test phase:

- 1. Make an order on your merchant website as if you were one of your buyers.
- 2. Select the payment method "Payment by credit card".
- 3. Once you have been redirected to the payment page, select the card type of your choice.
- 4. Click on one of the card numbers on the payment page.

# 9. SHIFTING THE SHOP TO PRODUCTION MODE

After you receive a confirmation e-mail informing you that your shop has been created in the production environment, you can configure the payment method by following the steps below:

- Retrieve the shop ID and the production key available in the Expert Back Office (Settings > Shop> Keys
   ).
- In the module configuration parameters:
  - Replace the Production key field.
  - Select the PRODUCTION mode.
  - Save the changes.
- Make sure that you have specified the Instant Payment Notification URL in production mode, as described in the chapter **Setting up the Instant Payment Notification URL**.

Once the production settings have been configured, we recommend to make a first real payment.

You will then be able to cancel the payment via the Expert Back Office. This transaction will not be captured in the bank.

#### Note on the production key:

For security reasons, this key will no longer be visible as soon as the first transaction in production mode is made in your shop.

# 10. OBTAINING HELP

Looking for help? Check our FAQ on our website

https://docs.lyra.com/en/collect/faq/sitemap.html

If you have any technical questions or need assistance, our tech support is available from Monday to Friday from 9 a.m. to 6 p.m.

by phone at: Service 0,06 € / min + prix appel

by e-mail: support-ecommerce@lyra-collect.com

and via your Expert Back Office, Help > Contact support

To facilitate the processing of your demands, you will be asked to communicate your shop ID (an 8-digit number).